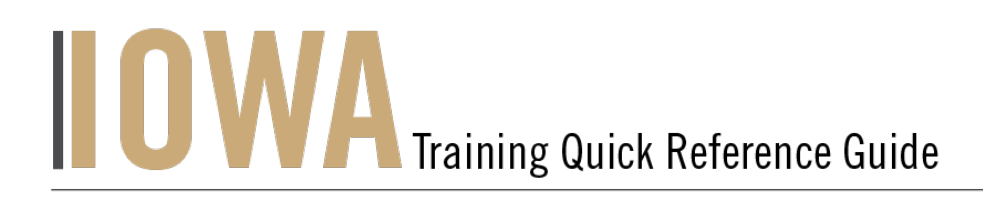

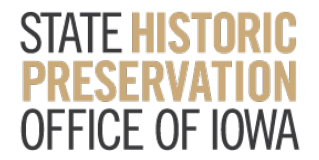

## STATE TAX CREDIT

You will need to create a Case whenever you would like to submit a **State Tax Credit Project.**

- 1. First, you will need to navigate to the Community webpage.
	- a. Go to https://iowaculturecommunity.force.com

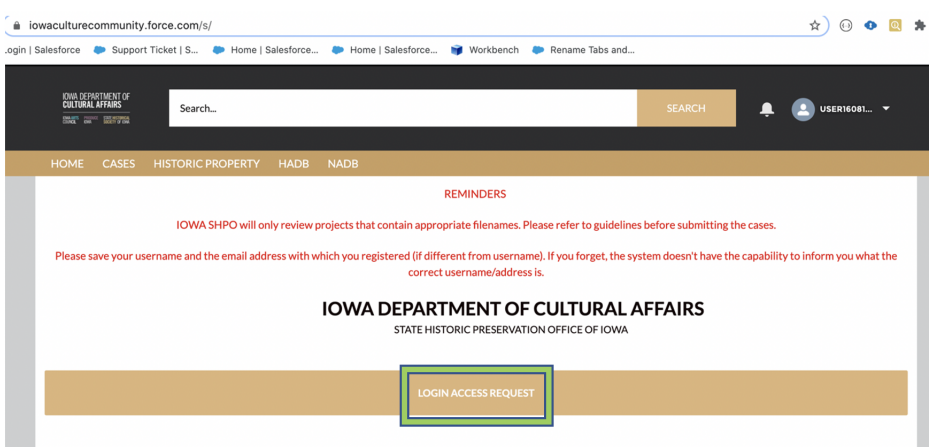

- 2. Click on Login Access Request.
	- a. Please fill the Login Access request form to get access to the community page.

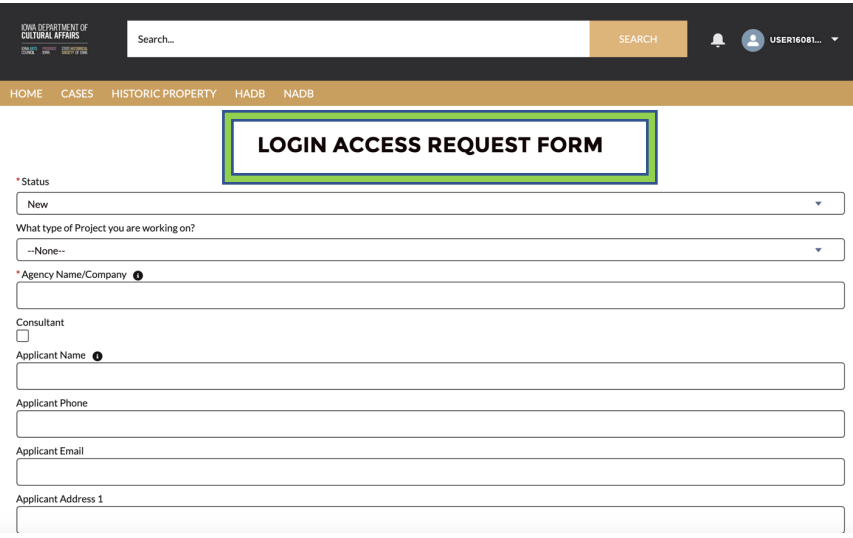

- OOO AS .<br>Wiltural Affairs ż  $\hat{\mathbf{a}}$   $_{\text{Pass}}$
- 3. Enter the username and password that you have been emailed and click Log in

4. Then, you will need to navigate to the **Cases** tab.

IOWA DEPARTMENT OF<br>**Cultural Affairs** 

**DIRAIR FICTION SECTIONING** 

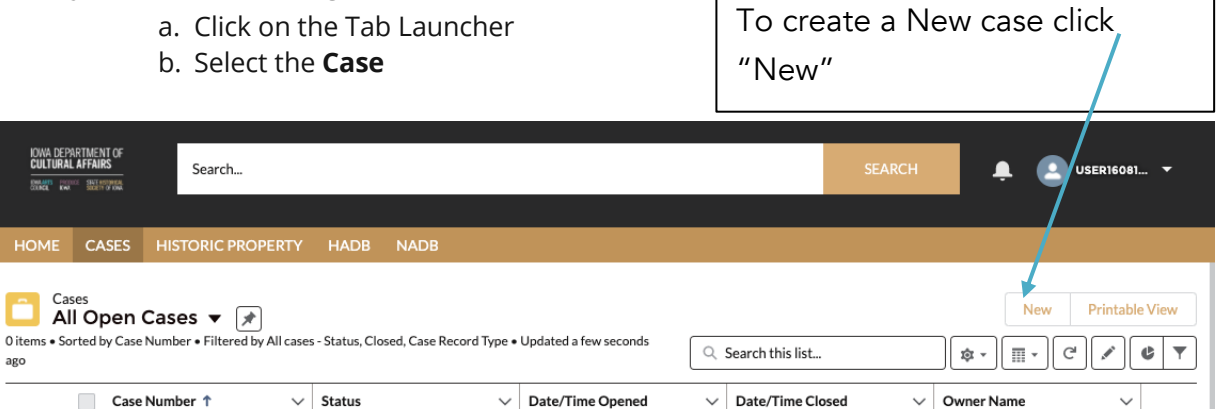

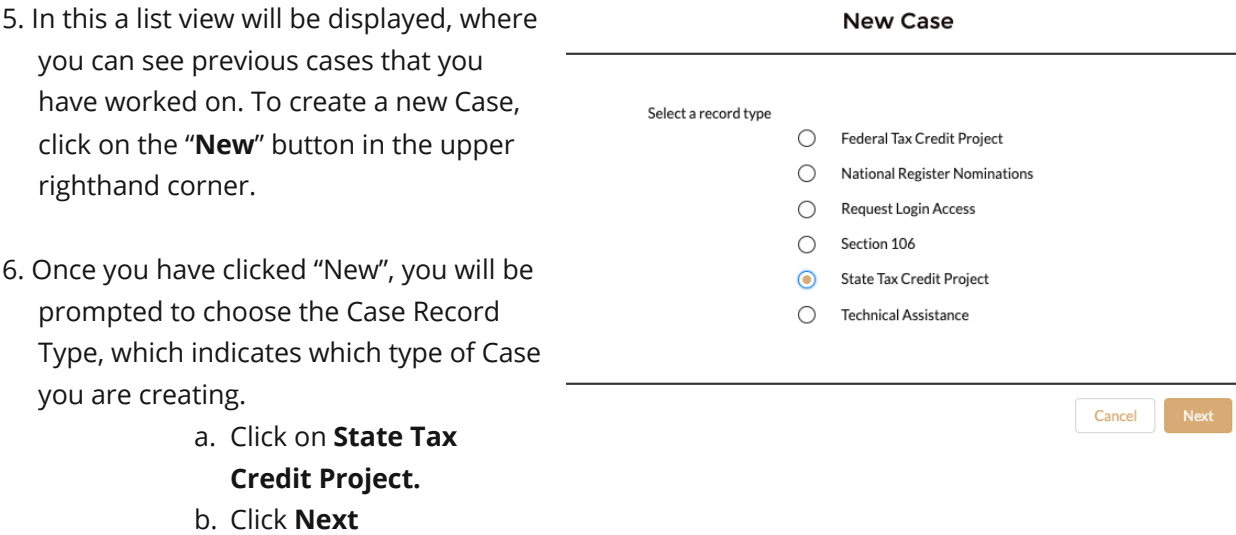

7. User should be presented with the screen with all the details about the new Project you are creating.

- a. Any fields with a red asterisk next to them must be filled out before you can create a new Case.
- 8. Once all the fields are filled click **Save** under the **State Tax Credit Project.**

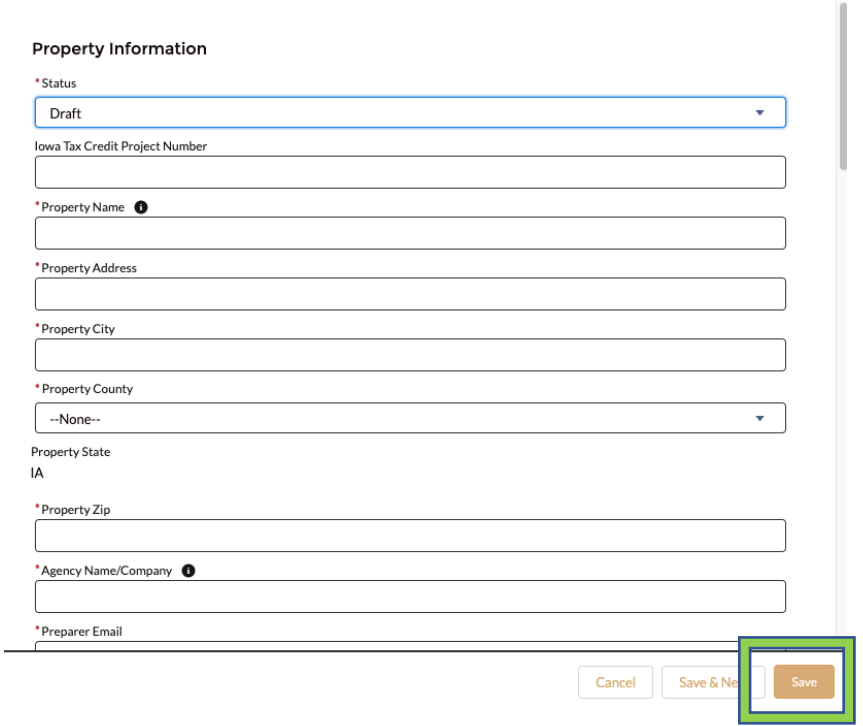

New Case: State Tax Credit Project

## 9. **Case is saved and case# generated.**

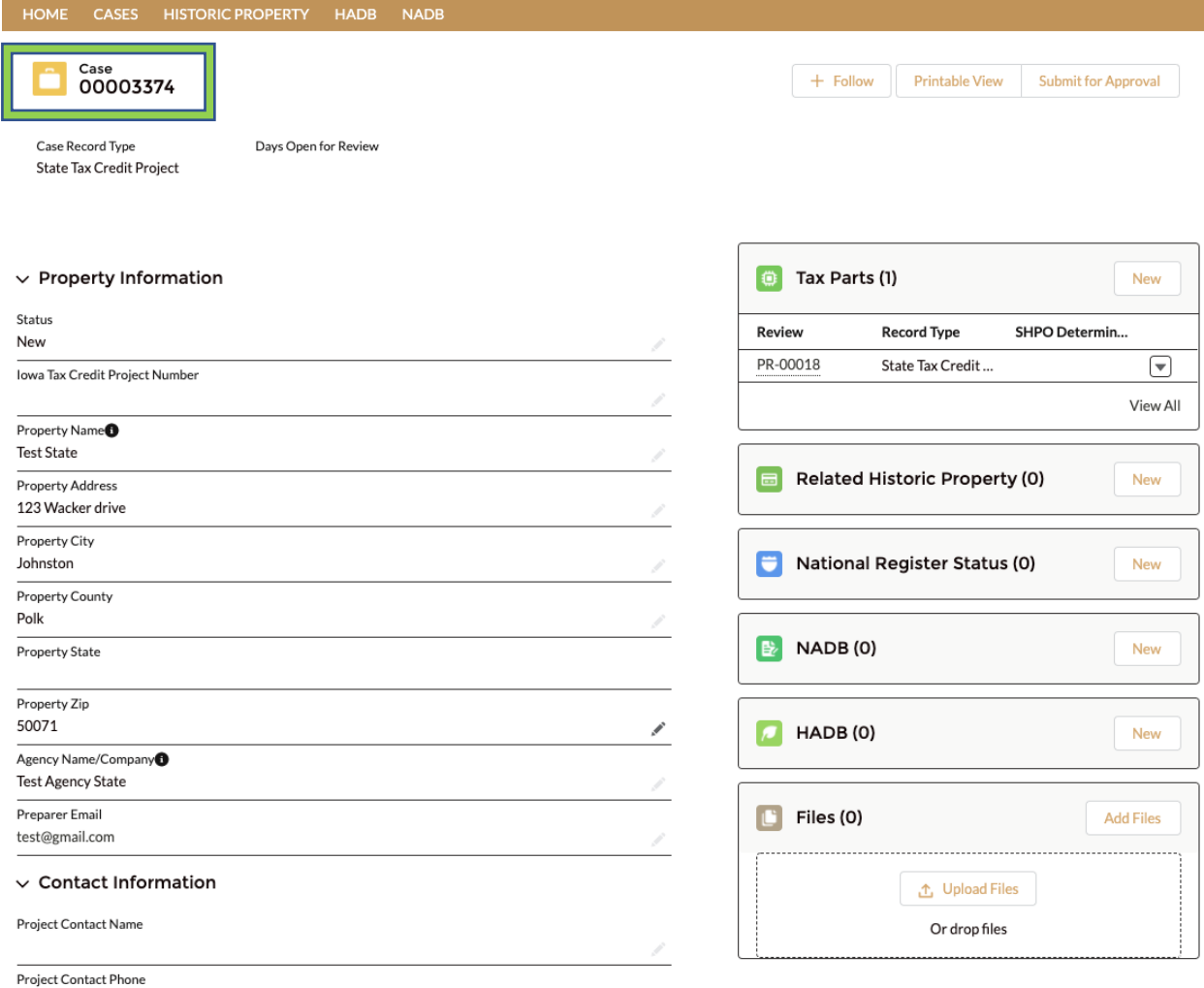

 $\overline{a}$ 

## 10. Tax Parts by clicking **New** under Tax Parts

- 11. Create a **New Historic Properties** by click **New** under Related **Historic Property** tab
- 12. **Search for Historic Properties**
	- a. User will be able to **Search for Historic Propertie**s in Search thi list

13.Create a **New National Register Status** by clicking **New**

14.Create a New **NADB** by clicking **New**

- 15.Create a New **HADB** by clicking **New**
- 16. User will be able to **Upload Files**
	- a. Click **Upload Files** on the right side on the Attachments section of the case page

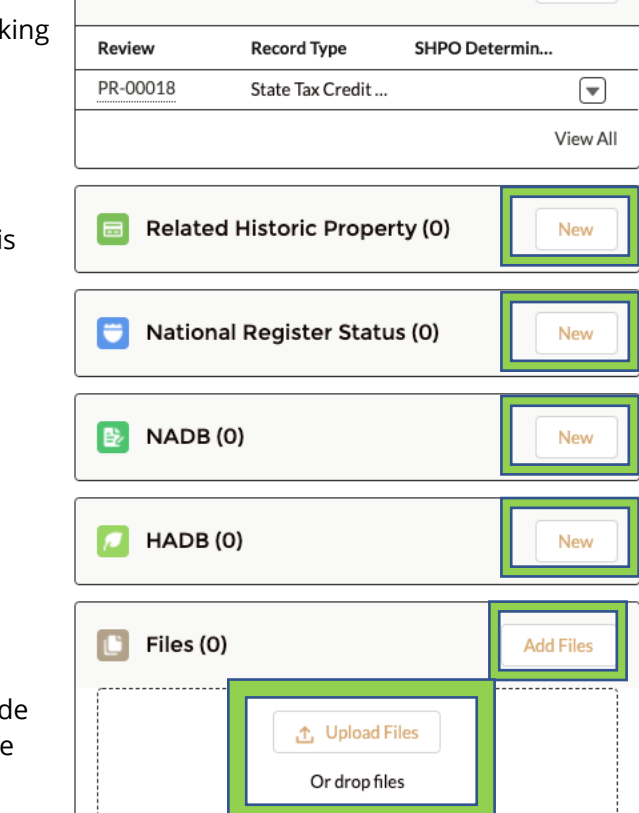

*C* Tax Parts (1)

**New Tax Parts** 

Federal Tax Credit part 1

17. To create a new Tax Parts, click on the "New" button in the upper righthand corner.

18. Now, you will be prompted to choose the Case Record Type, which indicates which type of Case you are creating.

- a. Click on Tax Parts options
- b. Click Next

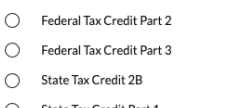

◯ State Tax Credit Part 1 State Tax Credit Part 2

Select a record type

◯ State Tax Credit Part 3

Cancel Next

New

19. All Tax Parts can be viewed by clicking V A list view will be displayed, where you can previous tax parts that you have worked on.

 $\vee$  Record Type

State Tax Credit 2B

Cases > 00003376 **Tax Parts** 

4 items . Updated a few seconds ago

Review PR-00037

PR-00034

PR-00035

4 PR-00036

 $1$  $\overline{2}$ 

 $\mathbf{3}$ 

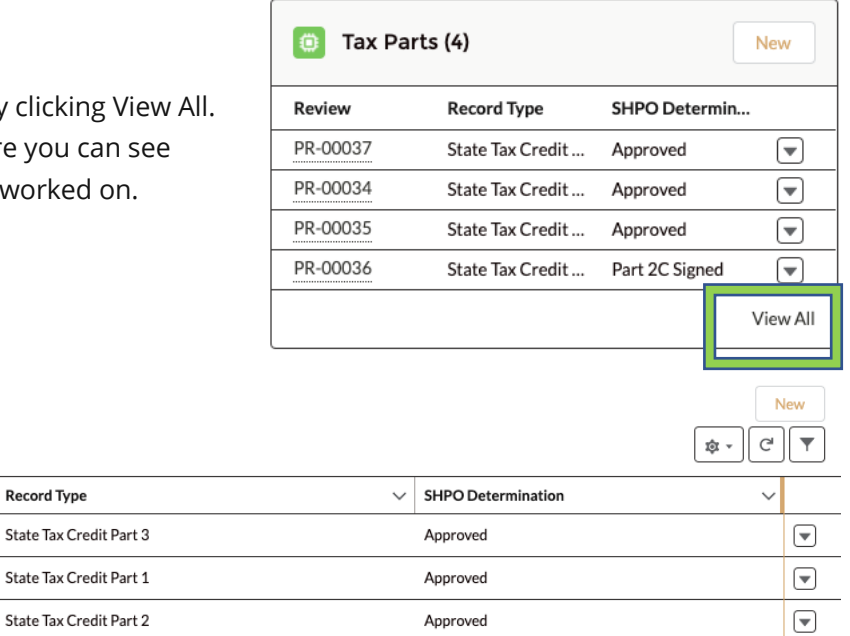

Part 2C Signed

 $\Box$ 

20. User will be able to Attach multiple Historic Properties and Search Historic Property related to the particular case under Related Historic Property Tab. Click Save

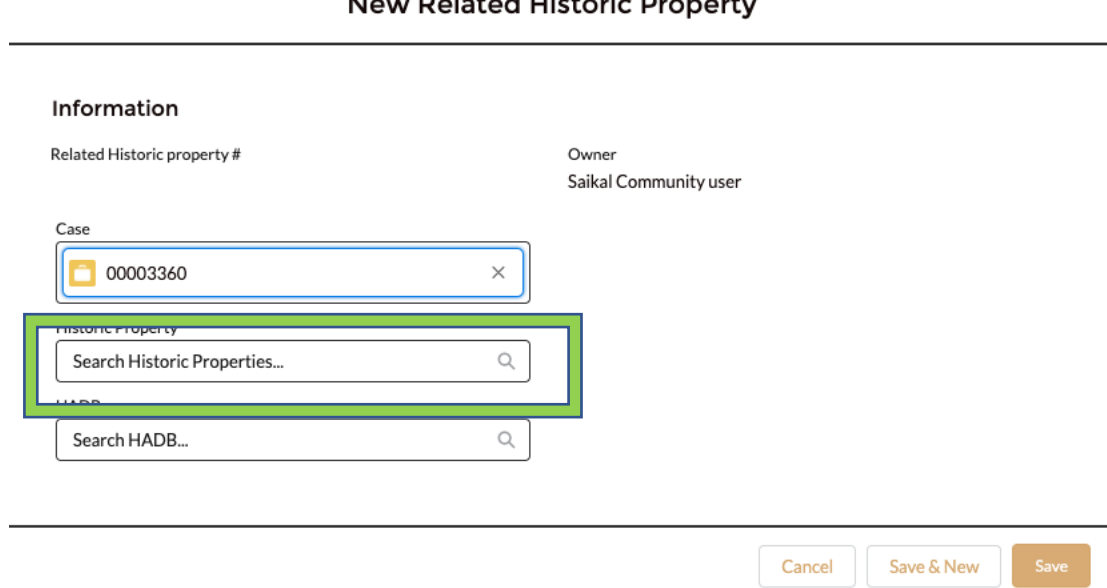

## Delated Uistorie D  $\ddot{\phantom{a}}$

21. Community user will be able to create National Register Status Form Click Save

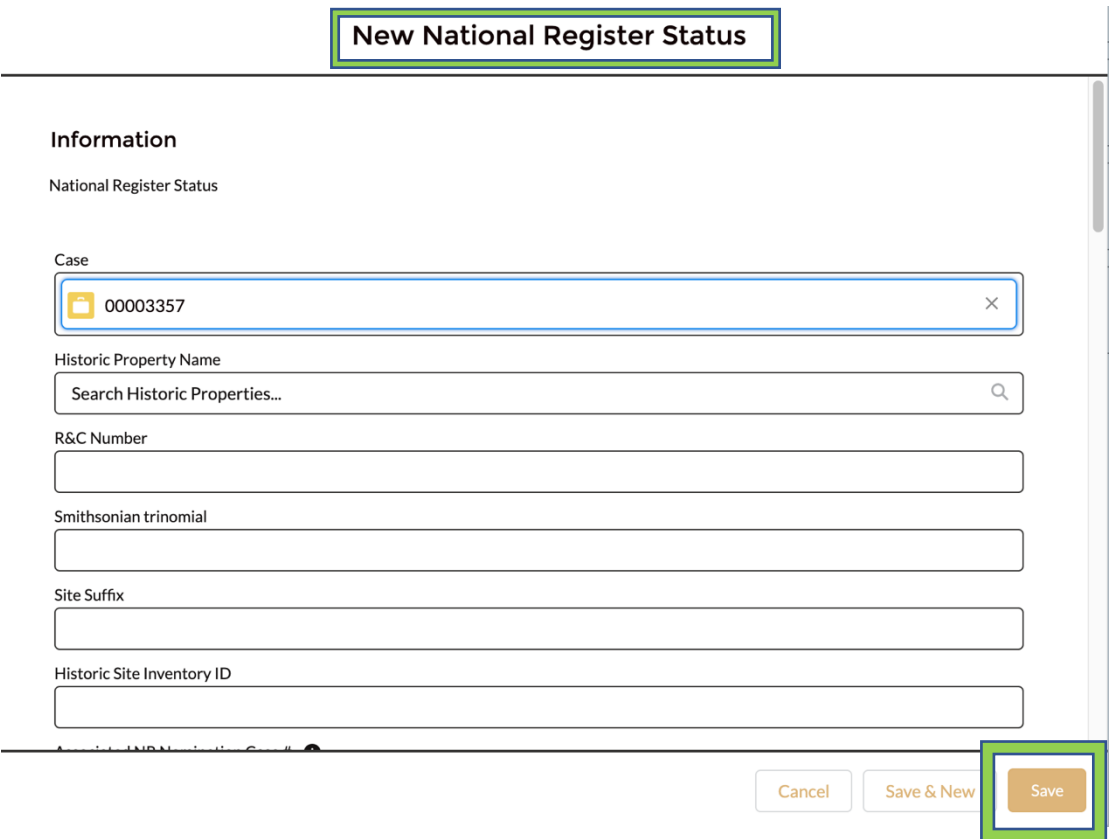

22. Community user will be able to create New **NADB** form Click Save

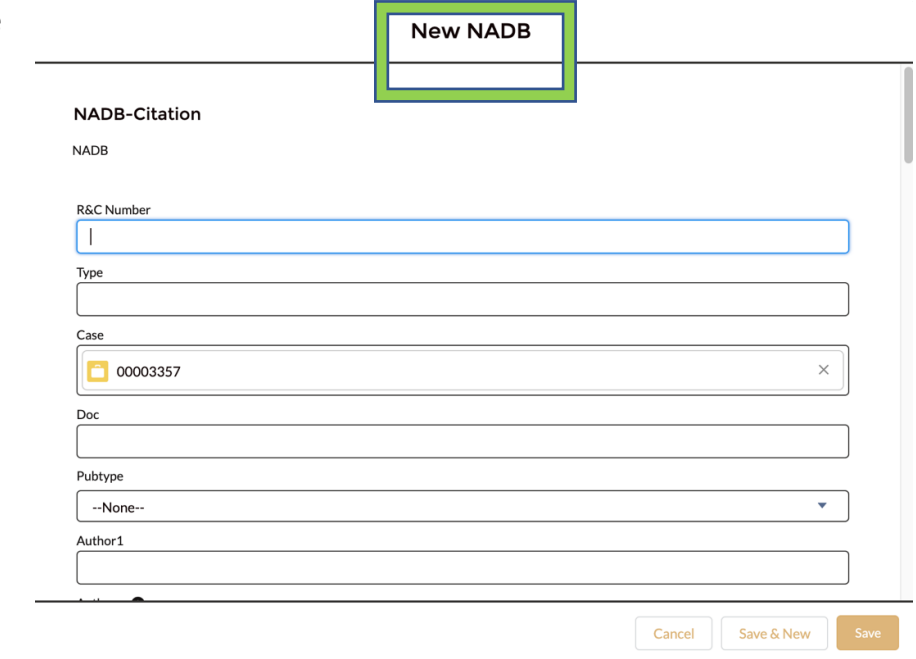

23. Community user will be able to create New **HADB**  form Click **Save**

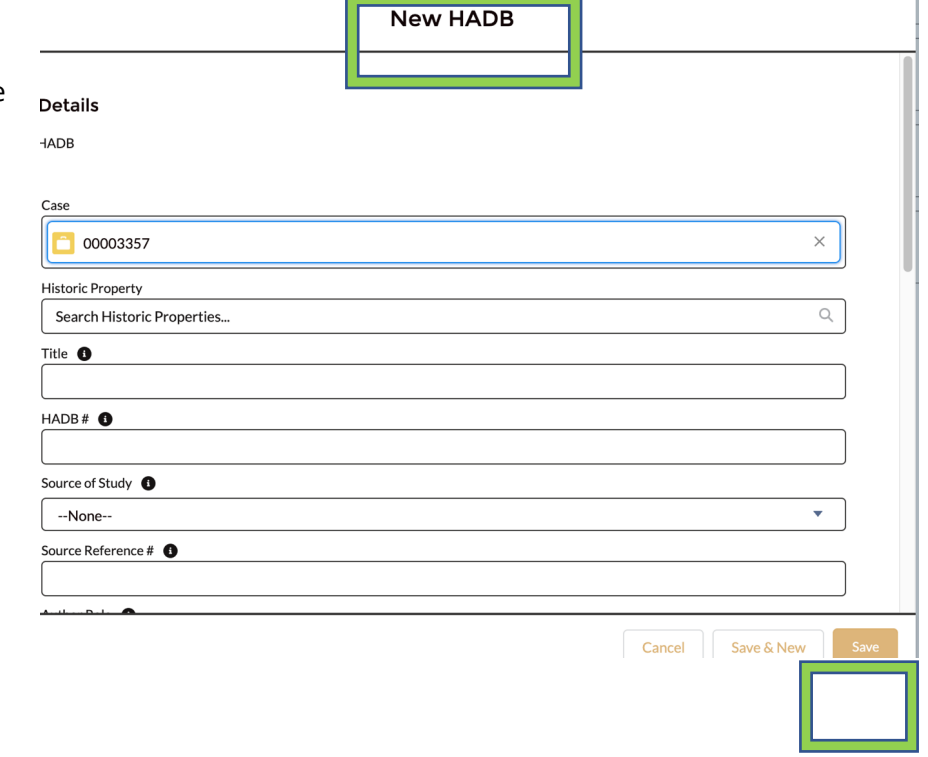

ł.

STATE HISTORICAL PRESERVATION OFFICE OF IOWA | 3rd Floor East | 600 E. Locust St. | Des Moines, IA 50319 | (515) 281-5111 | iowaculture.gov

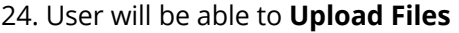

a. Click **Upload Files** on the right side on the Attachments section of the case page

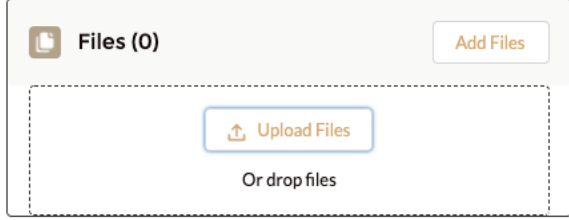

25. Once all the fields are filled and Saved and all required Forms attached and Saved a. Please Click **Submit for Approval** Tab.

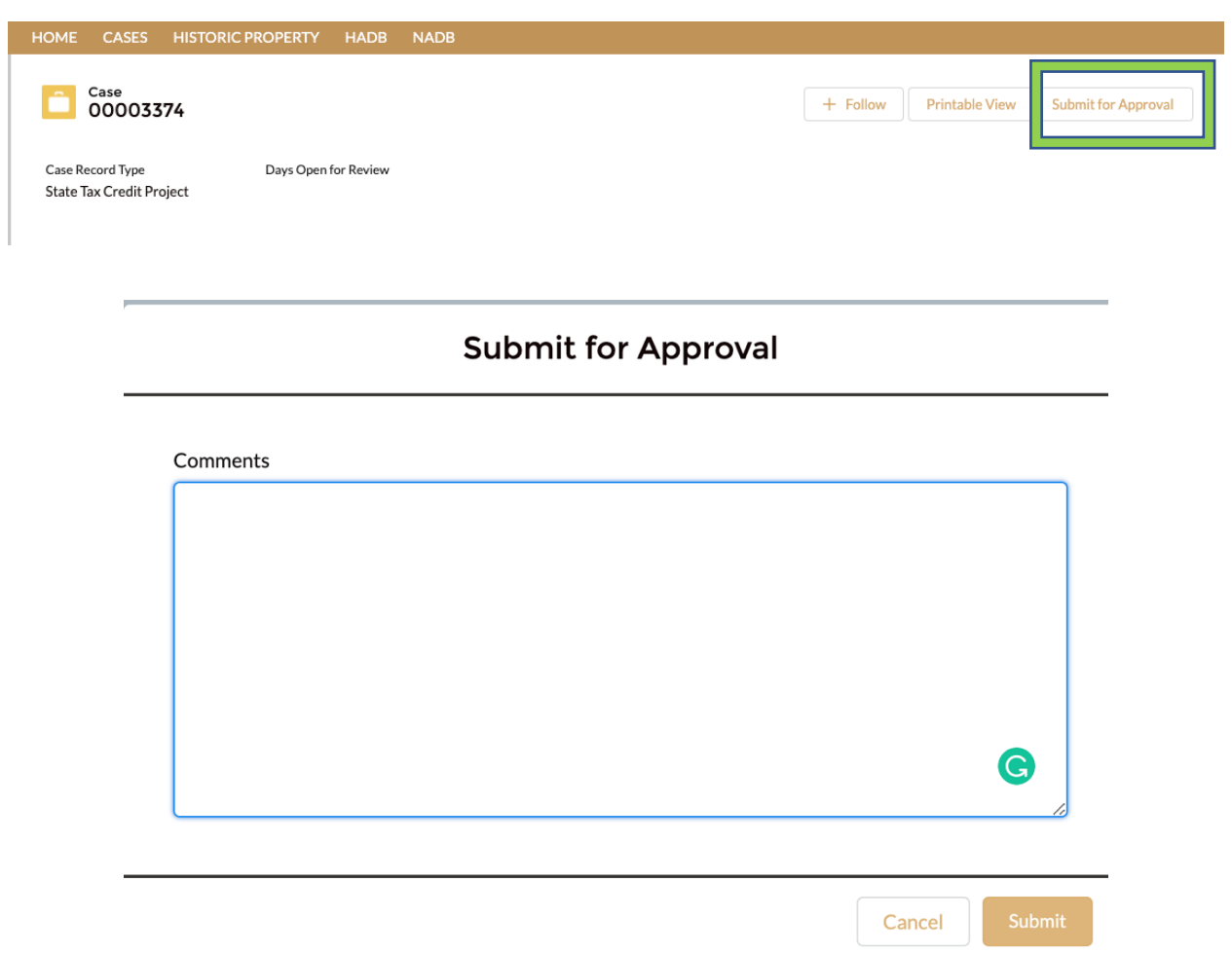

24. **StateTax Credit Project** submissions notifies IOWA SHPO team that you project is ready for review.